# 8x8

**Phones** 

for more information

Polycom® VVX® 300/301 and

VVX<sup>®</sup> 310/311 Business Media

Ouick User Guide for 8x8 Virtual Office

For use with Polycom® UC Software 4.1.4 or later.

The information in this guide applies to both the

VVX 300/301 and VVX 310/311 phones. Configurations

reflect those on your phone. See your system administrator

© 2013, Polycom, Inc. All rights reserved. POLYCOM®, the Polycom logo and

and/or service marks of Polycom, Inc. and are registered and/or common law

marks in the United States and various other countries. All other trademarks

are property of their respective owners. No portion hereof may be reproduced

or transmitted in any form or by any means, for any purpose other than the

recipient's personal use, without the express written permission of Polycom.

the names and marks associated with Polycom's products are trademarks

vary and the screen displays used in this guide may not

www.polycom.com | 1725-49087-001 Rev. A | March 2013

#### **Phone Views** Polvcom

Your phone has four main Views: Home, Calls, Active Call, and Lines view (the default). You can access Home and Lines view at any time. If your phone has one or more calls, you can also access Calls or Active Call view.

For Home view from any menu, press 🙆.

Press 🙆 to alternate between Home and Lines view.

## **Home View**

Home view displays icons you can select to access phone functions.

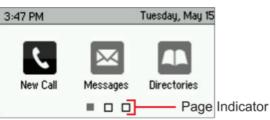

You can use the right, left, up, and down arrow keys to display more icons.

Lines view displays phone Lines, Favorites and soft keys.

| 3:46 PM   | Tuesday, M    | 1ay 15 Phone Line |
|-----------|---------------|-------------------|
| 🕹 2326    | Teresa Swift  |                   |
| oc 2327 δ | Michael Smith | -Favorites        |
| 🙏 2342    | William Sharp | 8                 |
| New Call  | orward DND    | -Soft Keys        |

If your phone is idle, you can press the Line key to access the Dialer.

## Tip: Referring to Soft Keys

In this guide, soft keys are referred to by their name only. For example, to end an active call, press End Call.

## **Calls View**

If your phone has one or more calls, you can access Calls view.

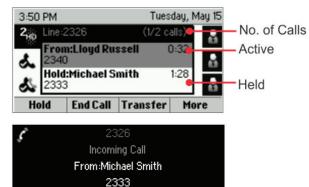

Answer Reject Forward More

#### Call color indicates status:

- Medium grey—Active call
- Dark grey—Incoming call
- White—Held call

Use the up and down arrow keys to select a call (highlight it). The soft keys control the highlighted call.

#### **Entering Data**

Use the dialpad keys to enter information. To backspace, press Backspace «

To type with the dialpad keys, press a key repeatedly to view the character options and stop to select.

To type other characters, press **Encoding** or **Mode**. When using the dialpad keys, use the 1, \*, 0, and # keys.

## About Calls

Only one call can be active at one time.

You can use the handset, speakerphone, or headset for calls. During a call, you can change modes by picking up the handset, or by pressing 🕦 or 🔘 If you navigate away from your call(s), press 🙆 to see Active Call or Calls view again.

## Tip: Switching Between Lines and Calls View

When in Calls view, switch to Lines view by pressing the Home Key as a toggle or by pressing **More** > Lines.

Switch back to Calls view by pressing the Home Key  $( \mathbf{\omega} )$  as a toggle or pressing **More** > **Calls**.

## **Placing Calls**

Pick up the handset, or press 🐽 or 🔘. Enter the phone number, and press Send.

Or enter the phone number first, then press **Dial**, pick up the handset, or press 🐽 or 🔘

From Lines view: Press the phone Line key, enter the phone number, and press Send.

From Home view: Select New Call using the left and right arrow keys. Enter the phone number, and press Dial.

## Timesaver: Placing Calls Quickly

Select a recent call or Favorite, or select a contact's phone number in the Contact Directory.

## **Answering Calls**

To answer with the speakerphone, press 🐽 or tap Answer. To answer with the handset, pick up the handset. To answer with a headset, press 🔘.

To answer a new call while on an active call, press Answer. The current call will be held.

## **Ending Calls**

To end an active call, replace the handset, press (1), or press Or, press End Call.

To end a held call, navigate to Calls view and highlight the held call. Press Resume, and press End Call.

## Holding Calls

From Calls view, press 🔊 . Remember to highlight the call first.

To resume a held call, press **Resume** or 💩 again.

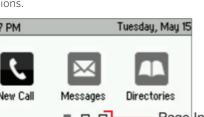

## **Lines View**

#### **Transferring Calls**

From Calls view, press **Transfer** or ( $\underbrace{\textbf{K}}$ ), and call the other party. When you hear the ringback tone, or after you talk with the other party, press **Transfer** or ( $\underbrace{\textbf{K}}$ ) again. To complete a transfer without waiting for the ringback tone, press **More** > **More** > **BlindXfer**.

#### **Transferring Live Calls to Voicemail**

Press **xfrVM** during a live call then dial the extension number and press **#**.

## Parking Calls

To park a live call, press Park.

- Listen to the message which identifies the extension the call is parked to.
- Then notify the intended recipient(s).

To pick up the parked call, the recipient dials the extension that the call was parked on.

## Forwarding Calls

#### Tip: Use Virtual Office for Call Forwarding

8x8 recommends using the Virtual Office desktop app for call forwarding instead of phone-based call forwarding so your call forwarding instructions are stored online instead of on your phone. If you set your call forwarding rules on your phone, they will not be in effect if your phone is disconnected from an Internet connection.

#### To enable online call forwarding (Virtual Office):

• Log in to your Virtual Office desktop app.

- Select **Settings** then **Call Forwarding**, then select the **My Rules** tab.
- Update your Call Forwarding Rules and press **Save**.

You can return to the Virtual Office app at any time to update your Call Forwarding Rules.

#### To enable call forwarding (phone based):

Press **Forward** from Home or Lines view. Select the forwarding type to enable, enter a forwarding number, and press **Enable**.

To disable call forwarding, press **Forward** from Home or Lines view, select the forwarding type to disable, and press **Disable**.

## To enable per-call forwarding:

As your phone rings, press **Forward**, enter the forwarding number, and press **Forward**.

#### Intercom

• To intercom an extension, select **Intercom** from Lines View, dial the number you wish to Intercom to and then press **Enter**.

If you are receiving an intercom call, the phone rings, then automatically connects to your speakerphone.

#### Paging (If Enabled)

Paging enables you to intercom to all extensions in a predefined group at once.

 To page a group of extensions, select Paging from Lines View, select the group you want to page, then select Page. You can then begin speaking.

If you are receiving a paging call, the phone beeps, then automatically connects to your speakerphone.

#### LCR - Last Call Return

- From Home view, select **More** until you see **LCR**.
- Then select **LCR** to place the call.

#### Placing Conference Calls

Call the first party, and after the call connects, press **More**, and select **Confrnc**. Then, dial and connect with the second party and press **Confrnc** again.

From Lines or Calls view, you can:

- Press Hold to hold all participants.
- Press **End Call** to remove yourself from the call, but keep the other participants connected.
- Press **Split** to end the conference and hold all participants.

### Timesaver: Placing Conference Calls

If you have an active and held call, press **Join** to set up a conference.

#### Favorites

Favorites are contacts you call most often. Your Favorites list displays all your Favorites. A smaller number of Favorites displays in Lines view.

- To view your Favorites list—From Home view, select Directories > Favorites.
- To make a contact a Favorite— Navigate to your Contact Directory and select the contact. Press Info, press More, and select Add to Favorites. Press Yes to confirm.
- To dial a Favorite—Press the Favorite from Home or Lines view, or from your Favorites list.

## Viewing Recent Calls

From Lines view, do one of the following:

- Press (a), select Directories, and select Recent Calls to view your Recent Calls list.
- Press the right arrow key to view the recent Placed Calls.
- Press the left arrow key to view the recent Received Calls.
- Press the down arrow key to view the recent Missed Calls.
- Press the up arrow key to view Favorites.

From the Recent Calls list, press **Sort** to sort and order calls, press **Type** to display only certain calls, or select a call record to call the person.

#### **Contact Directory**

To select a contact from the Contact Directory, press  $\odot$ .

- To view your Directory—Select Directories from Home view. Select Contact Directory on the Directory screen.
- To add a contact—Navigate to your Contact Directory and press Add. Enter the contact's information, and press Save. To make a contact a Favorite, enter a Favorite Index number.
- To update contact information— Navigate to your Contact Directory and select the contact. Press Info, press Edit, update the contact's information, and press Save.
- To delete a contact— Navigate to your Contact Directory and select the contact. Press Info, press Delete, and press Yes to confirm.
- To search for a contact—Navigate to your Contact Directory and press **Search**. Enter search criteria and press **Search**.
- To dial a contact from your Directory—Navigate to your Contact Directory, select the contact and press Dial.

#### Yip: What Does the Star Mean? A star, ★, indicates a Favorite.

#### **Corporate Directory**

- To view your Corporate Directory—Select Directories from Home view. Select Corporate Directory on the Directory screen. Then start typing the name of your contact and press Submit.
- To dial a contact from your Corporate Directory— Navigate to your Corporate Directory, select the contact and press Dial.

## Listening to Voicemail

An envelope, X, adjacent to a Line key, indicates that you have voicemail. Select **Messages** from Home view or press (a), and select **Message Center**. Press **Select** > **Connect** and follow the prompts.

## Muting the Microphone

During a call, press 🕢 so other parties can't hear you. To disable Mute, press 🕢 again.

This applies to calls using the handset, headset, and speakerphone.

#### Using Do Not Disturb

To enable or disable ringing, press **DND** from Home or Lines view. When Do Not Disturb is enabled, the DND icon, displays in the status bar and beside the appropriate Line key.

#### Adjusting Volume

To change call volume, press during a call. To change the ringer volume, press when the phone is idle or ringing.

#### **Updating Ringtones**

To change the incoming call ringtone, select **Settings** from Home view, and select **Basic > Ring Type**. Select the ringtone you want.

To set a ringtone for a contact, navigate to your Contact Directory and select the contact. Press **Edit**, update the contact's ring type, and press **Save**.

#### Call Queues (If Enabled)

- To access your Call Queues: Select Applications from Home View, then select Call Queues.
- To log into a Call Queue: Select the Log In button.
- To log out of a Call Queue: Select the Log Out button.

#### **Recording Calls (If Enabled)**

Recording Calls is an 8x8 Virtual Office Pro feature, that can be managed via your 8x8 Virtual Office desktop app.

You can record all calls or record selective calls by turning call recording on and off using your **CallRecord** softkey. You will only have a CallRecord softkey if the service is available to you.

- To start recording a call, during a live call press More > More > CallRecord. A message will announce that call recording has started.
- To end recording a call, during a live call press More > More > CallRecord. A message will announce that call recording has ended.

#### **BLF - Busy Line Field (If Enabled)**

Available as an optional 8x8 Power Keys add-on function, BLF keys monitor the status of other phones:

- When a phone that a BLF key is monitoring rings, the BLF key flashes.
- When a phone that a BLF key is monitoring is busy, the BLF key lights up.

**BLF Pickup:** When a phone that a BLF key is monitoring rings, answer (intercept) the call by pressing the BLF key.

**BLF Speed Transfer:** If you are on a live call, press a BLF key to instantly transfer the call to the phone that the BLF key is monitoring.

**BLF Speed Dial:** To instantly call a phone that a BLF key is monitoring, press the BLF key.

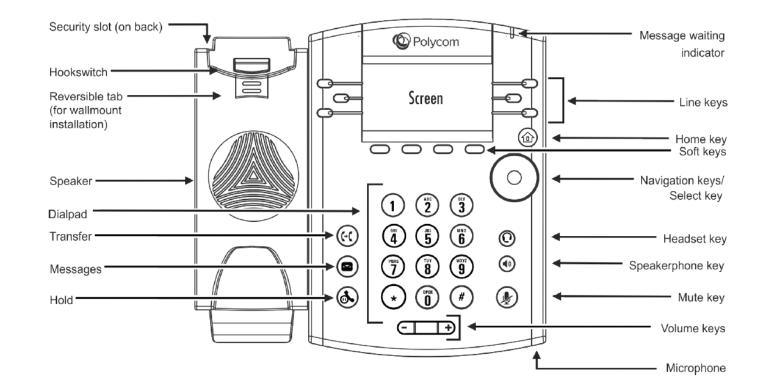

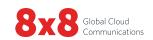